# Using the LabQuest 2 to Collect Data

To collect data in lab we will use Vernier's LabQuest 2, a stand-alone device that provides both the hardware for collecting data from a variety of probes and the software for displaying and processing the data. The information here provides instructions on using the LabQuest 2 within the context of Chem 260.

# **Brief Overview of LabQuest 2**

The photo below provides a top-side view of the LabQuest 2 and the software's touch-sensitive home screen. Pressing the power button turns on the device: if the device is in its sleep mode, it will wake up quickly; if it is fully off, it will take approximately 1-2 minutes for the software to load. Pressing and releasing the power button places the device in its sleep mode. To turn the device off, press and hold the power button until the shut down screen appears.

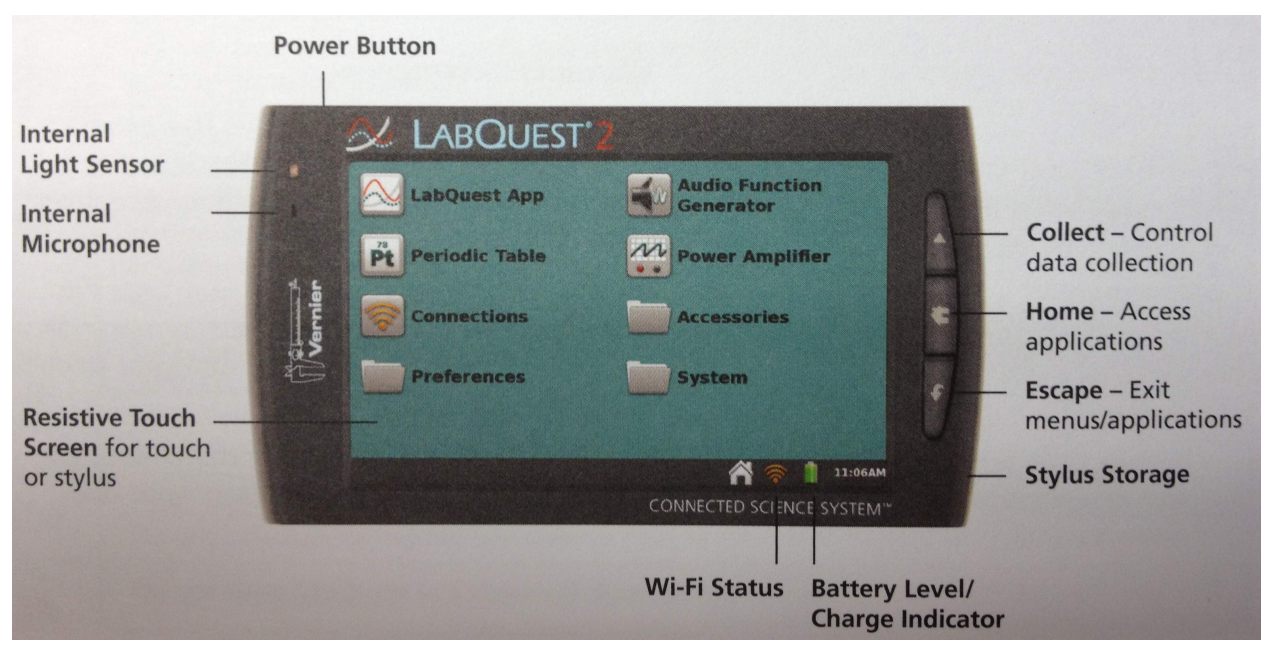

At the bottom of every screen is the current time, an icon for accessing the home screen (also available using the home button located to the right of the screen), an icon showing whether the device is connected to Wi-Fi and, if it is, the strength of the signal, and an icon showing the battery's status. The buttons to the right of the screen allow you to start and stop data collection (more on this later), to access to the home screen, and to exit from applications, menus, and dialog boxes without taking action.

A variety of applications are available from the home screen, of which the LabQuest App is the most important as it controls data collection. Other apps you may find useful are the Periodic Table and, inside the Accessories folder, a calculator and a stopwatch.

The LabQuest 2 has a number of built in sensors for collecting data, two of which—a light sensor and a microphone—are shown in the photo above. Other built in sensors include an internal temperature probe for measuring ambient temperature, a GPS sensor for collecting latitude, longitude, and altitude readings, and an accelerometer for measuring movement of the device in the *x*-, *y*-, and *z*-directions. Of these internal sensors, the internal temperature probe is the only one you will find useful in Chem 260.

The photos below shows two side views of the LabQuest 2. The left photo shows the device's three ports for analog sensors, two ports for digital sensors (which are hidden by a flap that is not shown in this photo), and one port for USB sensors; when not otherwise used for a sensor, the USB port accommodates a flash drive for saving data (more on this later).

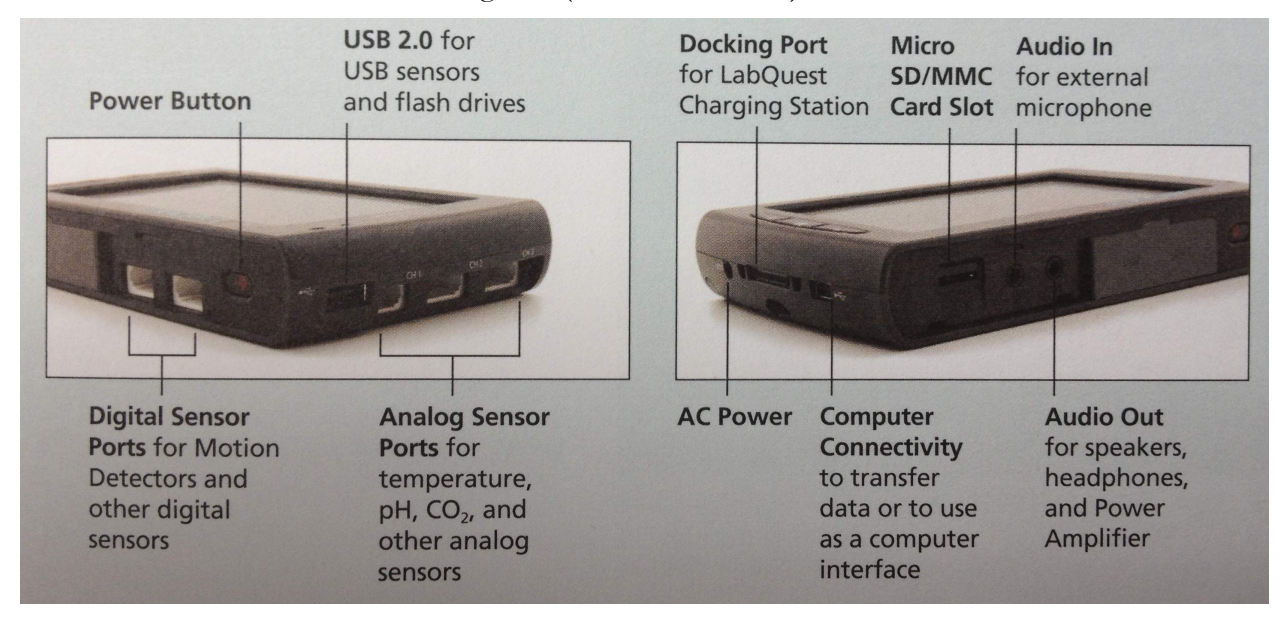

The photo on the right shows the AC power connection used to charge the battery and to run the device under AC power. The mini USB port provides a means for connecting the device to a computer, which you can use to transfer data from the LabQuest 2 to your computer, or use to operate the device from your computer (more on both topics later).

# **Brief Overview of the LabQuest App**

Control of the LabQuest 2 is accomplished using its internal software, which consists of five main screens, each providing access to one or more menus. The photo below, for example, shows the Graph screen, which includes the File, Graph, and Analyze menus. Note that below the main menus, the screen includes a window to display data and a window to display information about the data. The five screens are accessed using the icons at the top of the display; from left-to-right, the five screens are Meter, Graph, Table, Lab Instructions, and Notes.

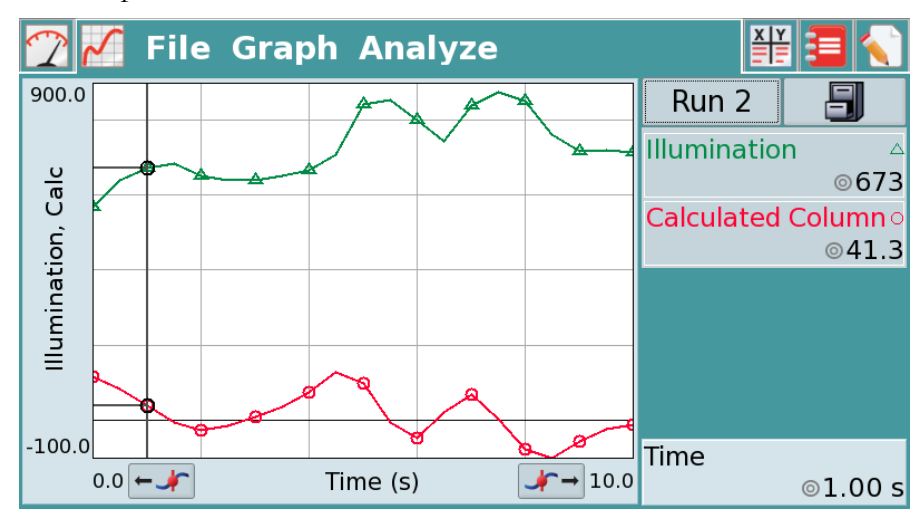

The **Meter** screen is used to set up and to calibrate sensors, and to define the parameters for collecting data. It includes two menus, the **File** menu and the **Sensor** menu, and two displays, one showing the current readings for each sensor and one showing the current parameters for data collection. Further details on using the **Meter** screen are included later in the section on connecting sensors, the section on calibrating sensors, and the section on collecting data.

The **Graph** screen displays a live graph of data as it is collected, and tools for displaying and analyzing data already collected and stored. It includes three menus, the **File** menu, the **Graph** menu, and the **Analyze** menu, and a window to display data and a window to display information about the data. Additional information on using the **Graph** screen are include later in the section on displaying data and the section on analyzing data.

The **Table** screen is a single spreadsheet that contains the data for each of your experiments (or runs, as they are called here). In addition to the **File** menu, this screen includes a **Table** menu that allows you to manipulate your data. Further details on using the **Table** screen are included in the section on manipulating data.

We will not use the remaining two screens, the **Lab Instruction** screen and the **Notes** screen, in Chem 260.

## **Brief Overview of Connecting Sensors**

Begin by navigating to the **Meter** screen. To connect a sensor, simply plug its connector into an available port of the correct type. With the exception of the drop counter (digital) and the spectrometer (USB), all sensors are analog. The LabQuest 2 device will detect the sensor and display a meter in the space below the menus. If you do not see a meter, then you must manually add the sensor by selecting **Sensor Setup** from the **Sensor** menu. Identify the port to which your sensor is connected, select the field for that port labeled "No Sensor" to bring up a list of sensors, and choose the appropriate sensor.

To use one of the device's internal sensors, such as the internal temperature sensor, select **Sensor Setup** from the **Sensor** menu and select the appropriate check box.

#### **Brief Overview of Calibrating Sensors**

A sensor rarely measures directly the thing we are interested in measuring. A thermistor for measuring temperature, for example, measures a change in current that results from a temperaturedependent change in the thermistor's resistance, and a pH probe measures a voltage drop across a thin glass membrane that results from a difference in the pH of the solutions on each side of the membrane. To convert a current to a temperature, or to convert a voltage to a pH value, requires a calibration equation. Some sensors, such as the temperature probe, have a built-in calibration equation; others, such as the pH probe include a built-in calibration equation, but benefit from a more careful manual calibration. To perform a manual calibration, navigate to the **Meter** screen. From the **Sensor** menu, select **Calibrate** and choose the sensor you wish to calibrate. Instructions for calibrating the sensor are provided on the device's screen; additional details on the calibration of our sensors are provided in lab and in Vernier's instruction manuals (available on-line).

#### **Brief Overview of Collecting Data**

Begin by navigating to the **Meter** screen. Select **Data Collection** from the **Sensors** menu or touch the section on the right-side of the screen that shows the default mode, rate, and duration for data collection.

How data is collected and how it is displayed depends on the mode, which, in turn, depends on the sensor(s) and the experiment's design. Of the options available, we will use three in Chem 260:

- time based: This mode is used for any experiment in which data is collected and displayed as a function of time on the *x*-axis. The sample rate, the interval between samples, and the duration of the experiment are defined by the user. If the rate or duration fields are highlighted in yellow, then the selected sampling rate is slower or faster than the sensor's recommended limits, which may distort the data. If the fields are red, then the selected sampling rate is slower or faster than the interface can support, or the number of samples exceeds the available storage space; you cannot collect data if these fields are red. Under the Advanced settings, oversampling allows for the rapid collection of samples near the desired sampling time; these sample are averaged and reported as a single value. Oversampling, which is possible when the sampling rate is less than 10 samples per second, smooths a noisy signal by averaging out the effect of random noise.
- full spectrum: This mode is used with the spectrometer when measuring absorbance as a function of wavelength. The sample time (how long the signal is measured) and the wavelength range to display are set by the user. Additional options allow for the smoothing of data by averaging absorbance readings over several wavelengths, and for signal averaging in which two or more spectra are collected and averaged; both of these options help reduce the noise in a spectrum, although they must be used with care.
- drop counting: This mode is used when using the drop counter to titrate a sample. There are no user-defined options in this mode.

To collect data, select the **green triangle** at the display's bottom left corner or the **collect button** on the device's case. During data collection, a live display of the data appears in the **Graph** screen's main window. When data collection is complete, the software will adjust the *x*-axis and *y*-axis scales to display fully the data. To stop data collection before the end of the experiment's duration, select the **green square** at the display's bottom left corner or the **collect button** on the device's case.

To store data from a run, select **Store Run** from the **Graph** menu or select the **file cabinet** in the window to the right of the graph. Storing a run allows you to collect additional data (additional runs) and to display the results of multiple runs on the same graph. Storing a run is not the same as saving the data file to permanent memory; additional details on saving data is covered in the section on saving data.

#### **Brief Overview of Displaying Data**

After collecting one or more sets of data, you can use the **Graph** menu to control how you display your data. To view a data set, select the label "Run X" (where X is the number of one of your data sets), which is located to the left of the **file cabinet** icon, and select the run you wish to examine; note that you can select any single run or select all runs.

To create a custom graph, in which you select the runs to display and select the *x*-axis and *y*-axis ranges, select **Graph Options** from the **Graph** menu. Note that you can create up to two graphs and that you can choose to include point protectors and to connect the points with lines. To switch between the two graphs, select **Show Graph** from the **Graph** menu and select either **Graph 1** or **Graph 2**, or display both graphs by selecting **All Graphs**. Note that you can choose to use the full screen to view your graphs by selecting the checkbox for **Full Width**.

To examine more closely a small region of your data, tap and drag across the region of interest, which will highlight the area in grey, and select **Zoom In** from the **Graph** menu. You can return to the normal display by selecting **Zoom Out** from the **Graph** menu. To remove one or more data points from the display, tap on the point (and drag if removing more than one point) and select **Strike Through Data** from the **Graph** menu; to restore the data, select **Restore Data** from the **Graph** menu.

#### **Brief Overview of Analyzing Data**

The software includes a variety of useful tools for analyzing your data. To examine individual points, tap on the graph to add a cursor that displays the corresponding *x*-axis and *y*-axis values in the summary window to the right of the graph. To move the cursor, use the **left arrow** and the **right arrow** buttons at the bottom of the screen.

The **Analyze** menu provides a variety of tools for extracting information from your data, four of which are useful within in the context of Chem 260.

- The **Tangent** tool adds additional functionality to the cursor by reporting the slope at the selected point.
- The **Statistics** tool reports the minimum and maximum values, the mean and the standard deviation, and the number of samples within a highlighted region of your data.
- The **Curve Fit** tool allows you to fit to your data one of 10 predefined functions, such as a quadratic function, an exponential function, and a straight-line to name three. If a section of the data is highlighted, then only that data is used; if no data are highlighted, then the function is fit to all the data.
- The **Model** tool allows you to fit to your data a user-defined mathematical model.

## **Brief Overview of Manipulating Data**

At times we need to take data from a run and transform it mathematically. For example, in a kinetics experiment we might monitor a change in absorbance as a function of time. To show that the kinetics are first-order, we replot the data on the *y*-axis as ln(absorbance) and see if the resulting plot is a straight-line. To replot the data we first must add a new calculated column. To add the column, select **New Calculated Column** from the **Table** menu on the **Table** screen. Select the desired equation and identify, as appropriate the existing columns to use in the calculation and any constant values. When the calculation is complete, you will see the calculated column in each run and can add the column to existing graphs.

#### **Brief Overview of Saving Data**

In the section on collecting data, we noted that storing a run is not the same as saving your data file. To save data to the device's internal memory, select **Save** from the **File** menu and give your file a name. You can open the file at later time by selecting **Open** from the **File** menu and selecting the file's name.

Although the LabQuest 2 software allows you to display, analyze, and manipulate your data, it is not as versatile as Vernier's LoggerPro 3 software, which runs on desktop and laptop computers. In addition, you may wish to use other programs, such as Excel or a statistical analysis program, to analyze your data. Finally, you will want access to your data at times when the lab is closed and your LabQuest 2 device is not available For these reasons you will want to save your data to an external location. There are three options for saving your data to an external location:

- Send it to yourself by email: To send data to yourself by email, select **Email** from the **File** menu. You can choose to send your data file (sent as .qmbl file that you can open with LoggerPro 3), your current active graph (sent as a .pdf file), your data table (sent as a .txt file from which you can cut-and-paste data into Excel), or a screenshot (sent as a .png file). Enter your email address and select **Send**.
- Save it to a USB flash drive: To save the data file to a USB flash drive (as a .qmbl file that you can open with LoggerPro 3), connect your flash drive to the USB port on the left side of the device. Select **Save** from the **File** menu and then select the icon for your USB flash drive, which

will display the drive's contents. Give the file a name and select **Save**. You can open this file on any computer running LoggerPro 3.

• Transfer the file to a computer running LoggerPro 3. To transfer a file to another computer, first save the file on the LabQuest 2 device. Next, connect the LabQuest 2 to the computer using a USB cable (note: the connection to the LabQuest 2 is through the mini USB port on the right-side of the device's case, not the large USB port on the left-side of the device's case). If it is not already open, launch LoggerPro 3. From LoggerPro's **File** menu, select **LabQuest Browser** and open your data file. Be sure to save the file to your computer using LoggerPro's **File** menu.

#### **Running the LabQuest 2 Using a Laptop Computer and LoggerPro 3**

Although the LabQuest 2 device is a stand-alone device that allows you to collect, display, manipulate, and save data, you can use it solely as a hardware interface, operating it using a laptop computer running LoggerPro 3. To do this, connect the LabQuest 2 to the computer using a USB cable (note: the connection to the LabQuest 2 is through the mini USB port on the right-side of the device's case, not the large USB port on the left-side of the device's case). The screen on the LabQuest 2 device will show a double arrow, which indicates that the computer is controlling the device.

Although the LabQuest 2 software and the LoggerPro 3 software are similar, there are differences in the titles of menus. To connect the LabQuest 2 interface, to set up sensors, to calibrate sensors, and to set up data collection on LoggerPro 3, use the **Experiment** menu. To change how data is displayed on a graph, right click on the graph to access the **Graph** menu. To analyze data, use the **Analyze** menu, and to manipulate data, use the **Data** menu.